### 步驟一

本校 Office365 申請網址 : https://ncu.edu.tw/office365/login

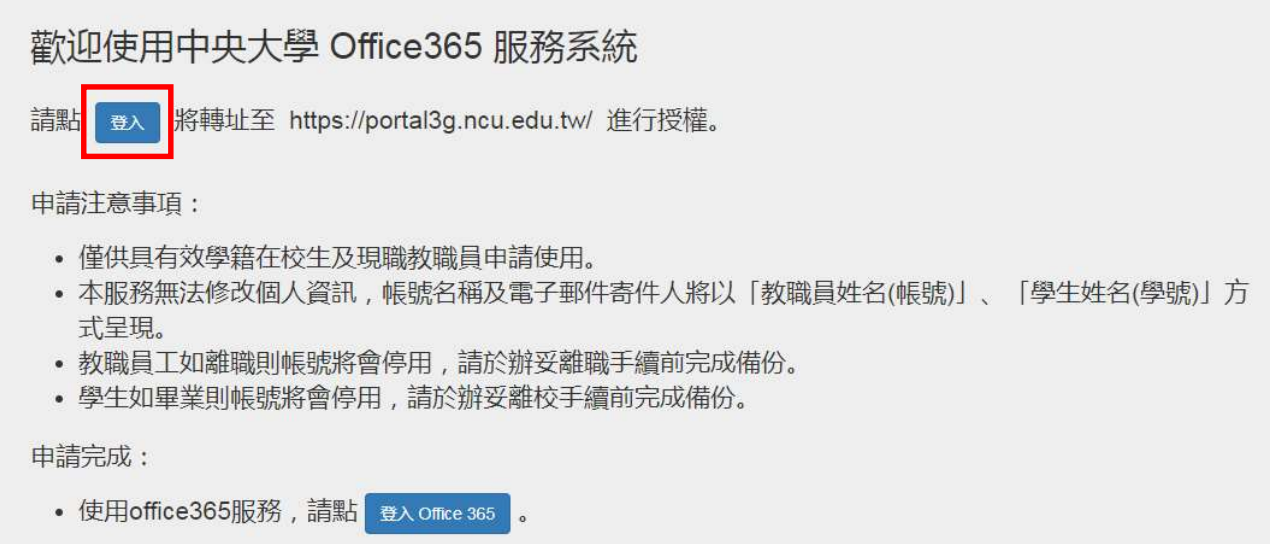

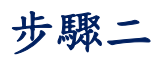

請輸入您的 Protal 帳號、密碼後點選「登入/Sign IN」。

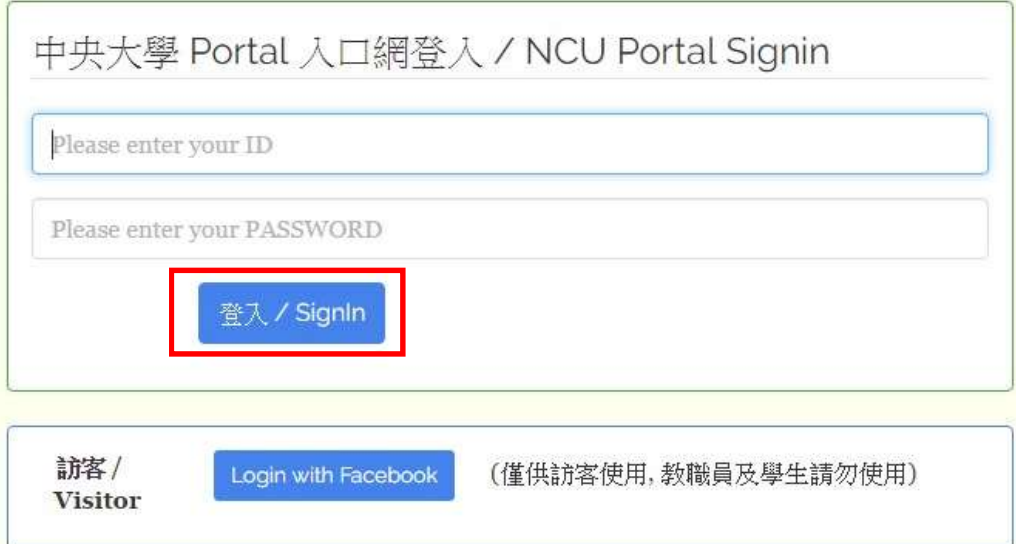

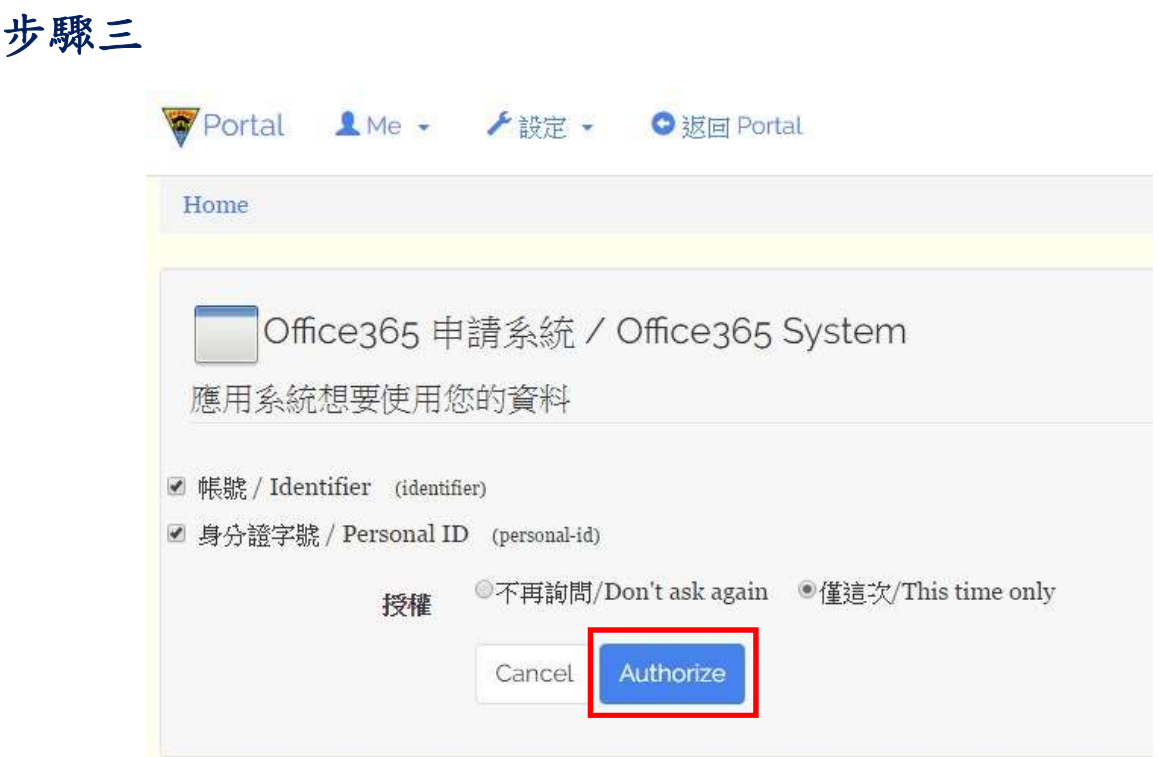

# 步驟四

請詳閱下頁 Office365 服務說明,當您進行「註冊」即表示同意本校 Office365 相關條款及隱私權政策。

#### Office365 服務說明

- 一、國立中央大學Office365服務(以下簡稱本服務)僅供具有效學籍在校生及現職教職員申請使用。
- 二、本校Office365 概觀
	- 永遠使用最新版本的 Office Online.
	- 整合各項服務的完整 Office 體驗。
	- iPhone、Android 手機與 Windows Phone 可透過專用的 Office Mobile 應用程式,隨時隨地輕鬆存取所 有文件(APP 目前未開放編輯功能, 僅能以唯讀方式檢視文件)。
	- 享有 1 TB 的 OneDrive 雲端空間容量。
	- 享有50G EMAIL 空間。

三、本服務係由微軟提供之線上服務,所有資料均不存放於本校,使用者應自行備份,且避免把個人私密資 料或精心的研究資產透過電子郵件或雲端空間來儲存,並請務必自行備份重要資料,降低因服務故障或中止 而導致之資料遺失的風險。

四、微軟並不保證提供學校的Office365 for Education 是永久免費的,若 Office365 for Education 需要付費 時,學校有可能採取終止合約的方案。因此,使用 Office365 for Education 的用戶需自行承擔服務有可能終 止的風險。

五、本服務僅供線上使用,如欲於個人電腦、筆記型電腦使用Office文書處理系統,請至校園授權軟體網站 下載、安裝電腦版。

六、依微軟規定, Office365僅限有效學籍在校生及現職教職員申請、使用, 故:

- 教職員工如離職則帳號將會停用,請於辦妥離職手續前完成備份。
- 學生如退學、轉學或畢業等已非具有本校在學狀態者﹐帳號將會停用﹐請於辦妥離校手續前完成備份。
- 微軟官方網站資格要求說明連結: https://products.office.com/zh-tw/student/office-in-education#FAQs

七、本服務無法修改個人資訊,帳號名稱及電子郵件寄件人將以「教職員姓名(帳號)」、「學生姓名(學 號) 方式呈現。

八、申請後如需變更密碼,請至本系統的「變更密碼」進行變更,微軟 Office365 網站不提供變更密碼功 能。

九、對於以下行為,本中心將有權暫停或取消該帳號使用之權利:

- 違反相關法律、學術網路使用規範、本校校園電腦網路使用規範,或其他相關條例者。
- 不當使用 Office365 提供的資源 (電子郵件、OneDrive雲端硬碟及其它服務) 被檢舉屬實者。

十、申請本服務表示您同意本校隱私權政策。

#### 更多Office 365 教育版說明網頁

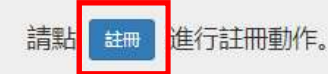

## 步驟五

請在此畫面輸入您自訂的 Office365 帳號及密碼,並請留下可進行聯絡的 EMAIL。

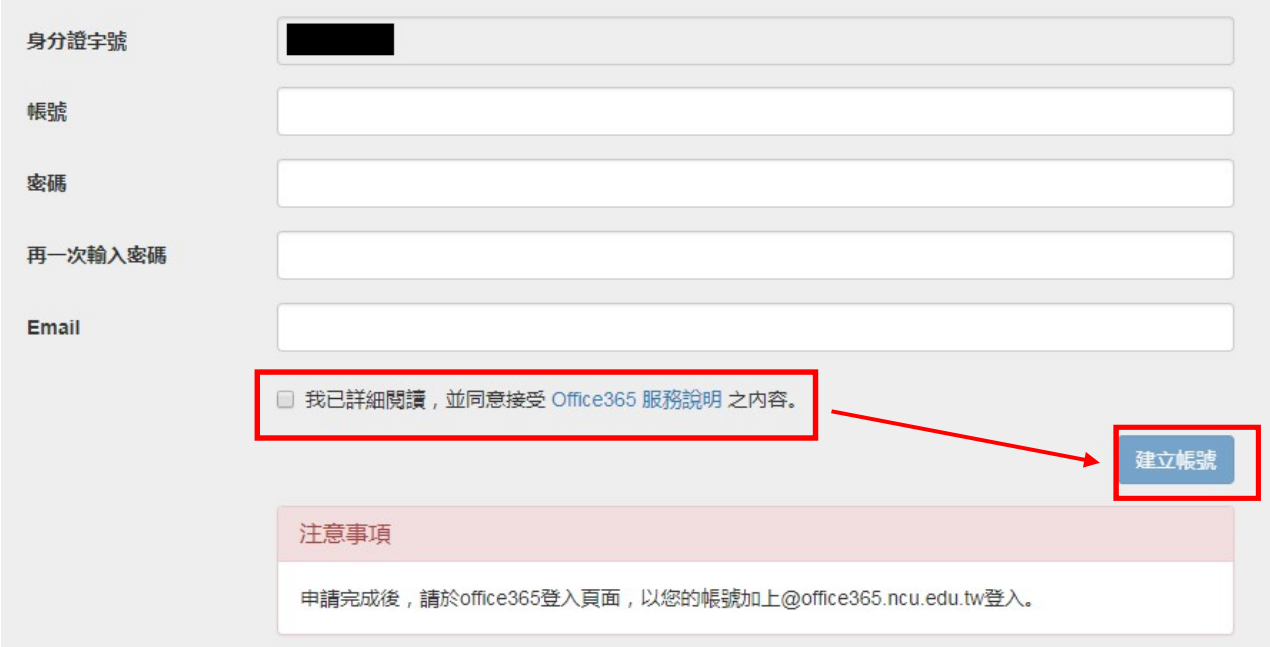

# 步驟六

申請完畢後,此頁會顯示您申請的 Office365 帳號資訊。

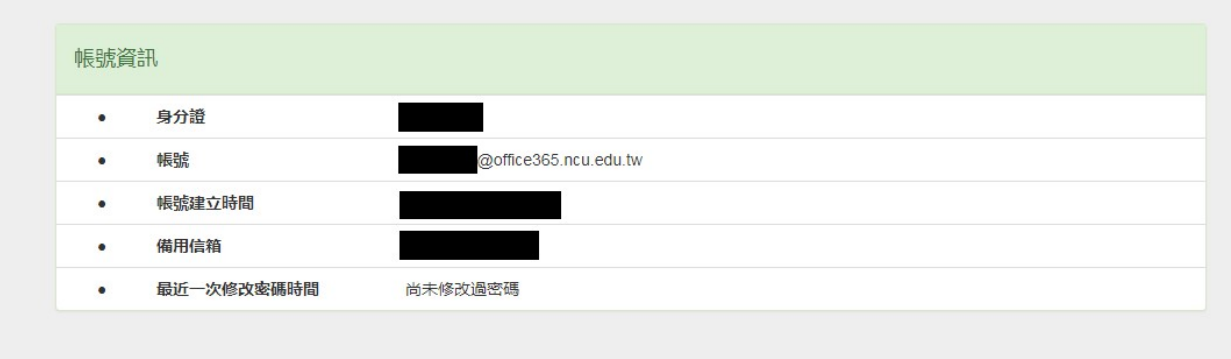

#### 步驟七

帳號申請後,系統至少需要1小時的時間將帳號資料上傳到微軟伺服器,若超 過4小時您的帳號仍未生效,請來信本中心告知(EMAIL: ncucc@ncu.edu.tw)。 帳號生效後請由 https://portal.office.com 登入,登入畫面可能與下圖不 同,但網址不會改變。

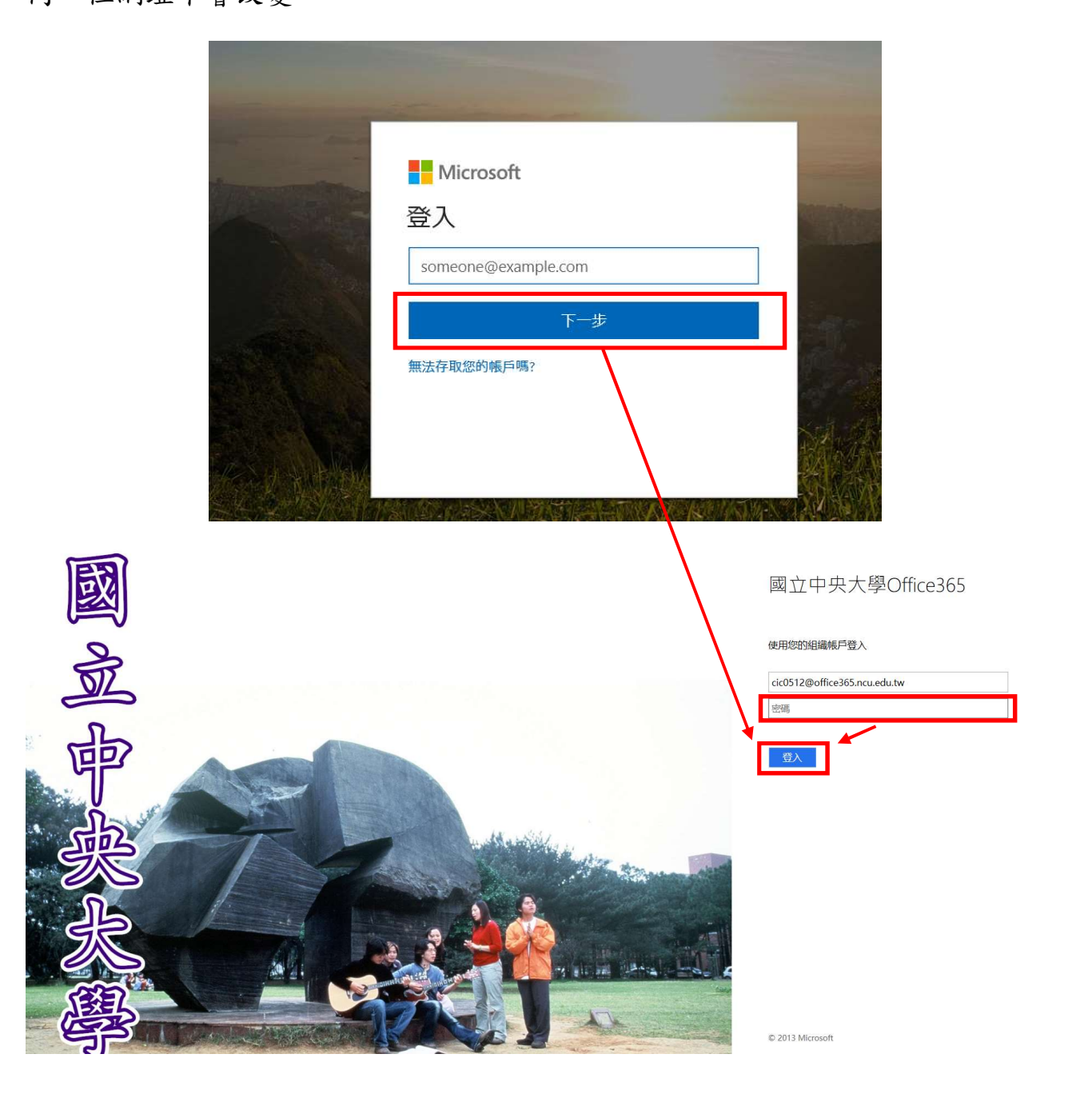

#### 註:

若您忘記 Office365 帳號或登入密碼,請由

https://ncu.edu.tw/office365/login 進行查詢或變更,變更密碼後同樣至少

需要 1 小時的時間將資料上傳到微軟伺服器。